## **How to access MyLinE through Moodle App (only for Android)**

In order to access MyLinE from your mobile devices, follow the steps below:

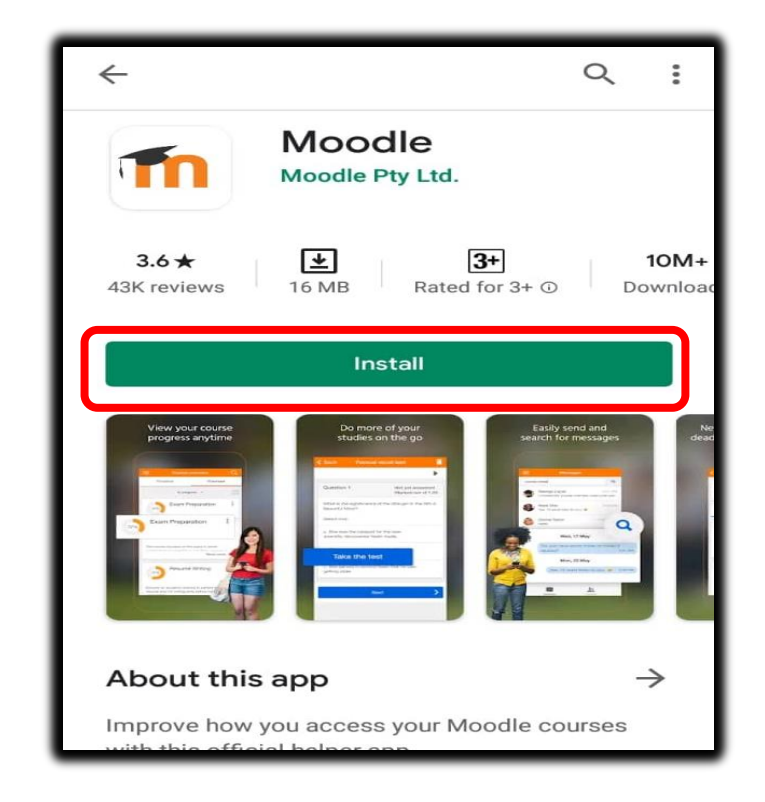

1. Go to the Google Play Store and search for 'Moodle'. Click 'Install'.

2. After installation complete, click 'Open'. When this view below appears, click 'SKIP'.

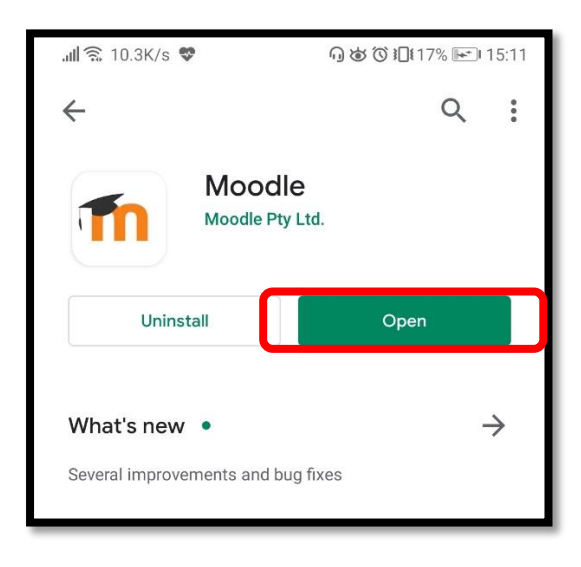

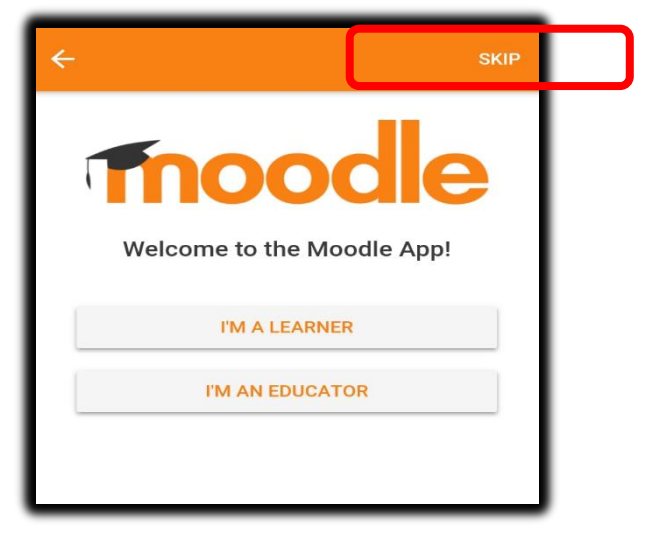

3. Type the URL for MyLinE :<http://myline.utm.my/>myline and click 'Connect to your site'.

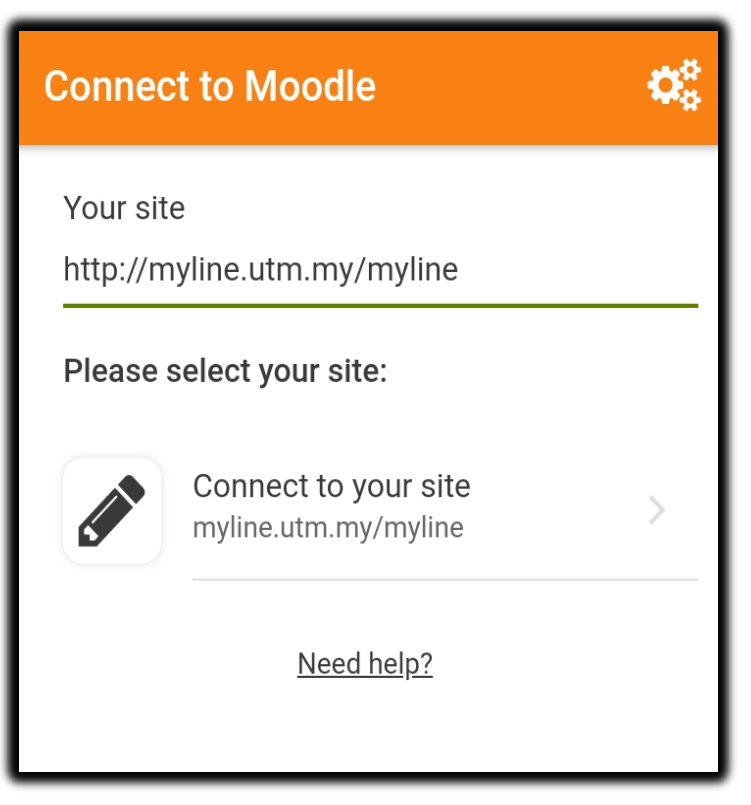

4. Key in your username and password. Click 'LOG IN'.

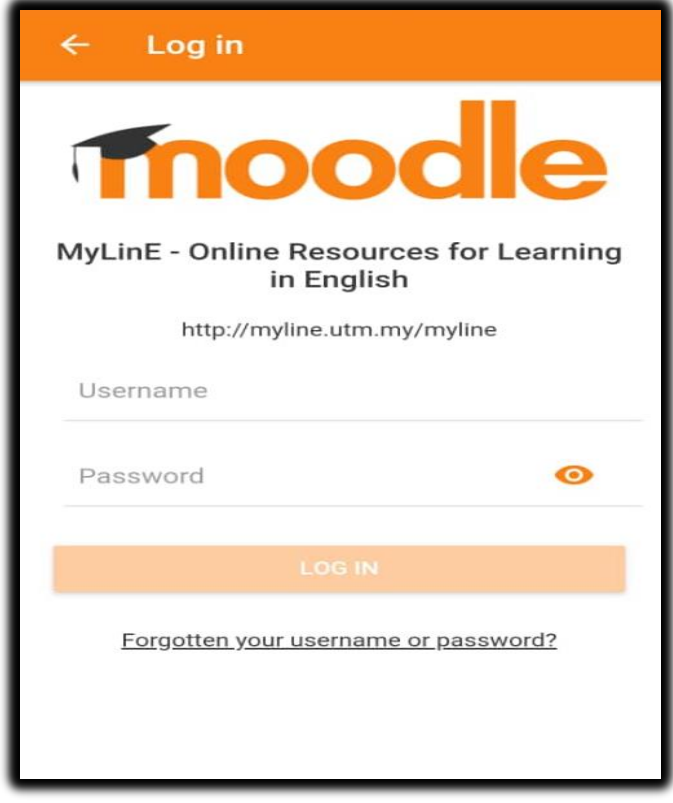

5. You should be able to see the following view.

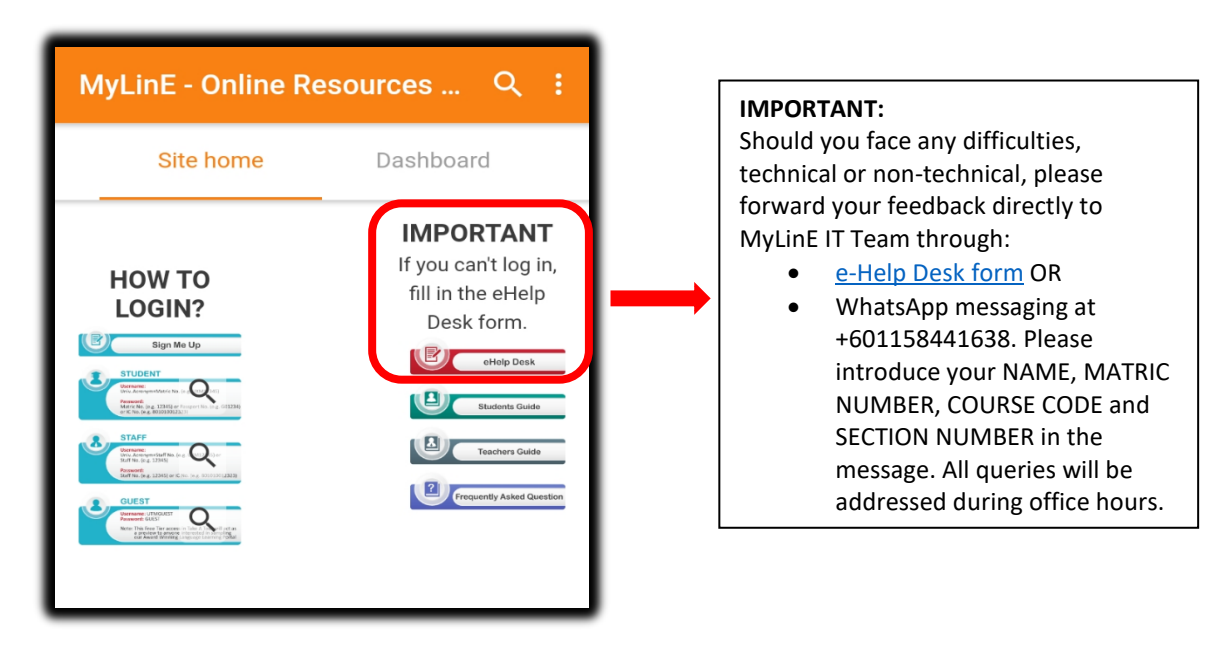

6. To access your English course, click  $\begin{array}{|c|c|} \hline \text{Q} & \text{icon and type your English course code.} \hline \end{array}$ Click on the course code.

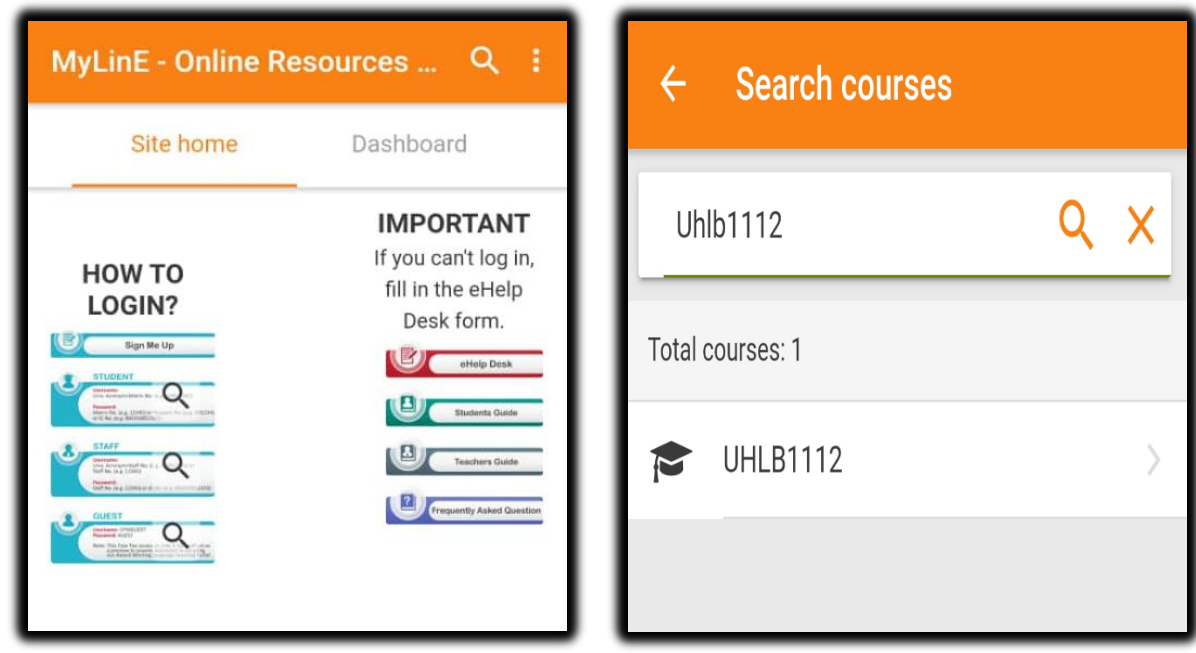

7. You will be able to see your selected course as shown below.

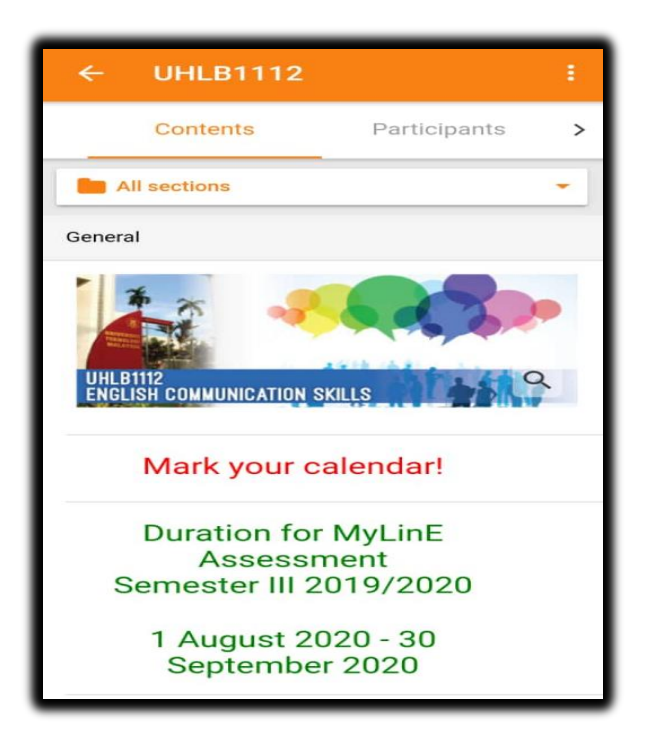